# **คู่มือการกรอกแบบมอบหมายการปฏิบัติงานสายสนับสนุนวิชาการ**

หมายเหตุให้งานสารบรรณกำหนดให้สมุดทะเบียนออกเลขที่เอกสารให้กับแบบมอบหมายฯ

#### 1. เข้าเมนู **สร้าง-ส่ง** เลือก **แบบมอบหมายงานและประเมินผลการปฏิบัติงานตำแหน่งสนับสนุนวิชาการ**

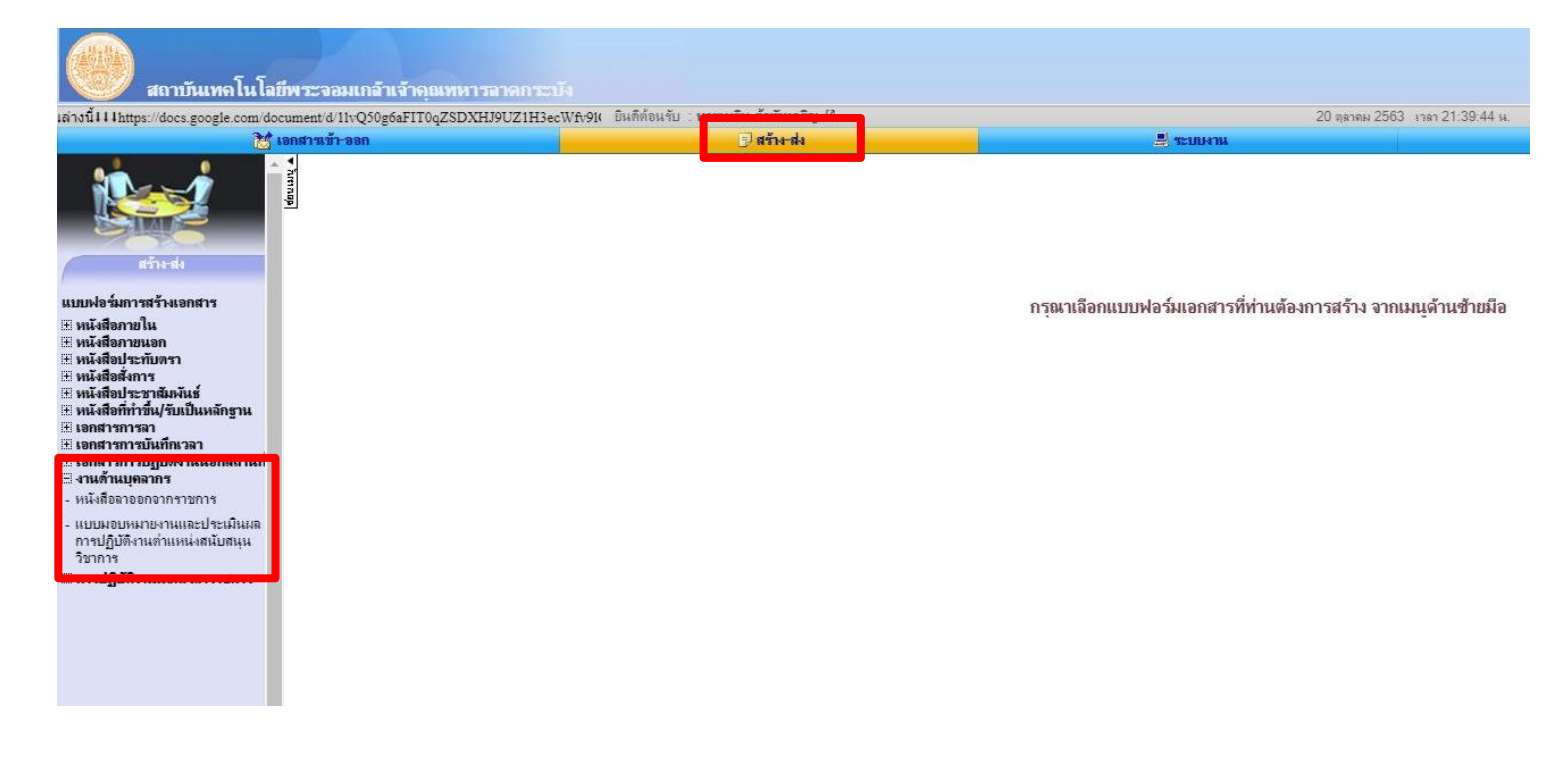

2. คลิก**สร้างเอกสาร** และคลิก **ขั้นต่อไป**

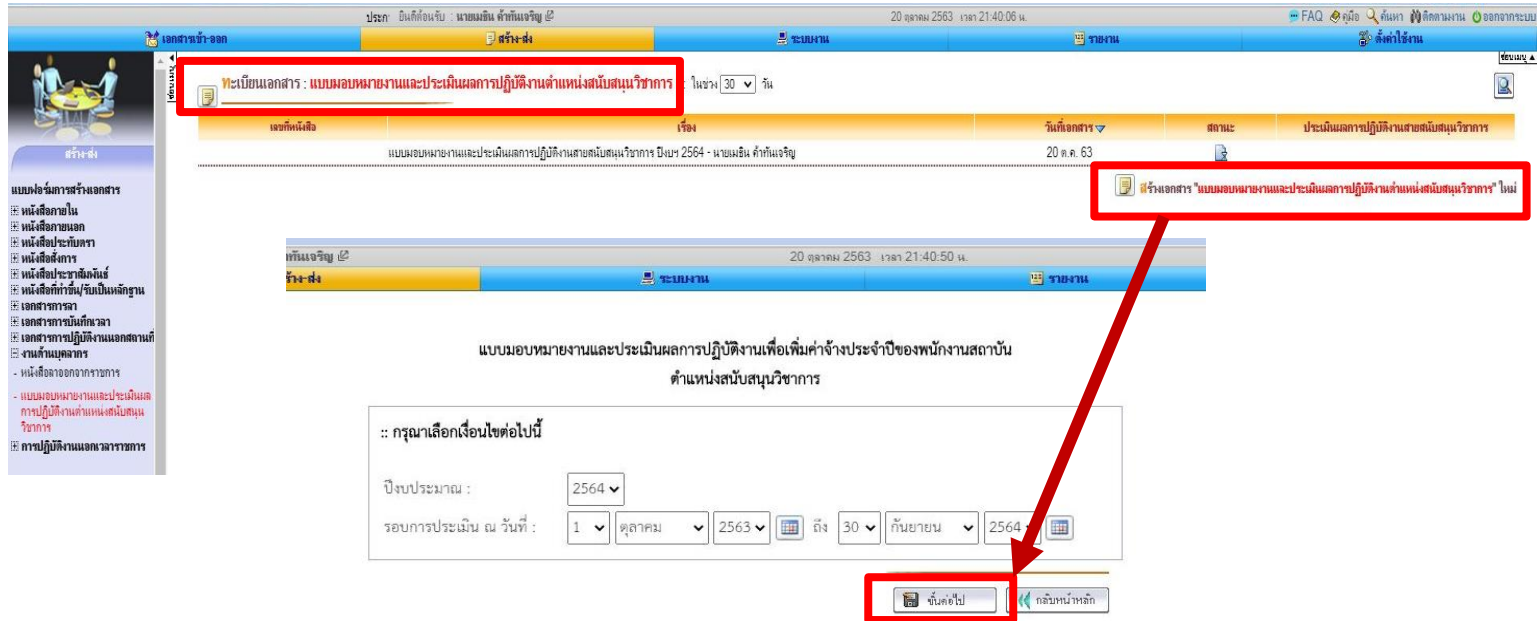

#### 3. คลิก **เพิ่ม/แก้ไขข้อมูล**

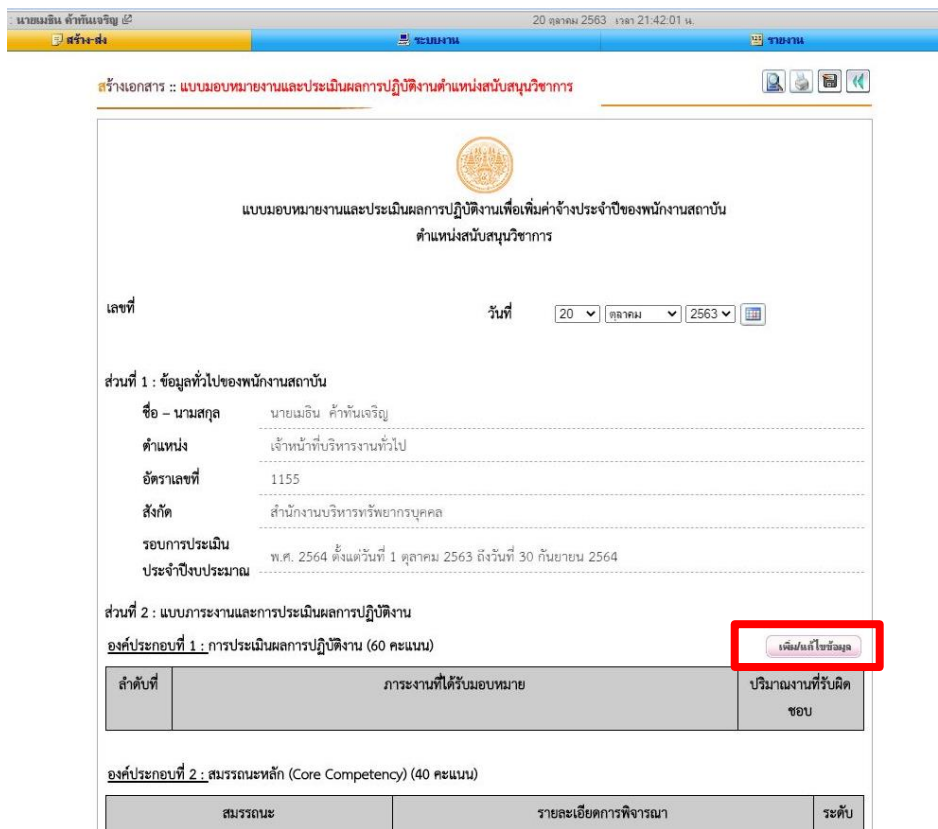

4. กรอกภาระงานทีละข้อ และปริมาณงานโดยประมาณในรอบปี ที่รับผิดชอบ แล้วคลิก **เพิ่มข้อมูล**

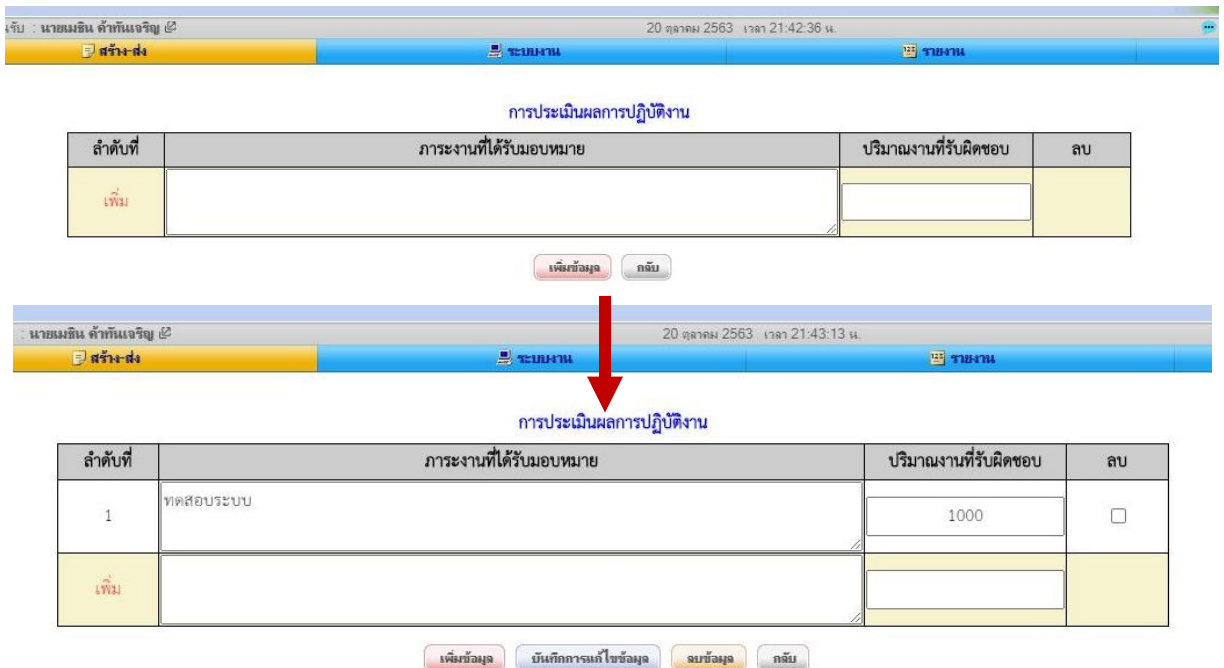

เมื่อเพิ่มข้อมูลข้อ 1 เสร็จกรอกภาระงานข้อต่อไปแล้วคลิก **เพิ่มข้อมูล** จนครบตามต้องการ ถ้ามีการแก้ไขข้อความต่าง ๆ ใน ข้อก่อนหน้า ให้คลิก **บันทึกการแก้ไขข้อมูล** ด้วย ถ้าต้องการลบข้อที่ไม่ต้องการให้คลิกช่องสี่เหลี่ยมท้ายข้อแล้วคลิก **ลบ** เมื่อเสร็จสิ้น ให้คลิก **กลับ**

5. เมื่อตรวจความถูกต้องแล้ว ให้ลงมาด้านล่างของเอกสารคลิก **บันทึกเอกสาร** และคลิก **ลงนามเอกสาร**

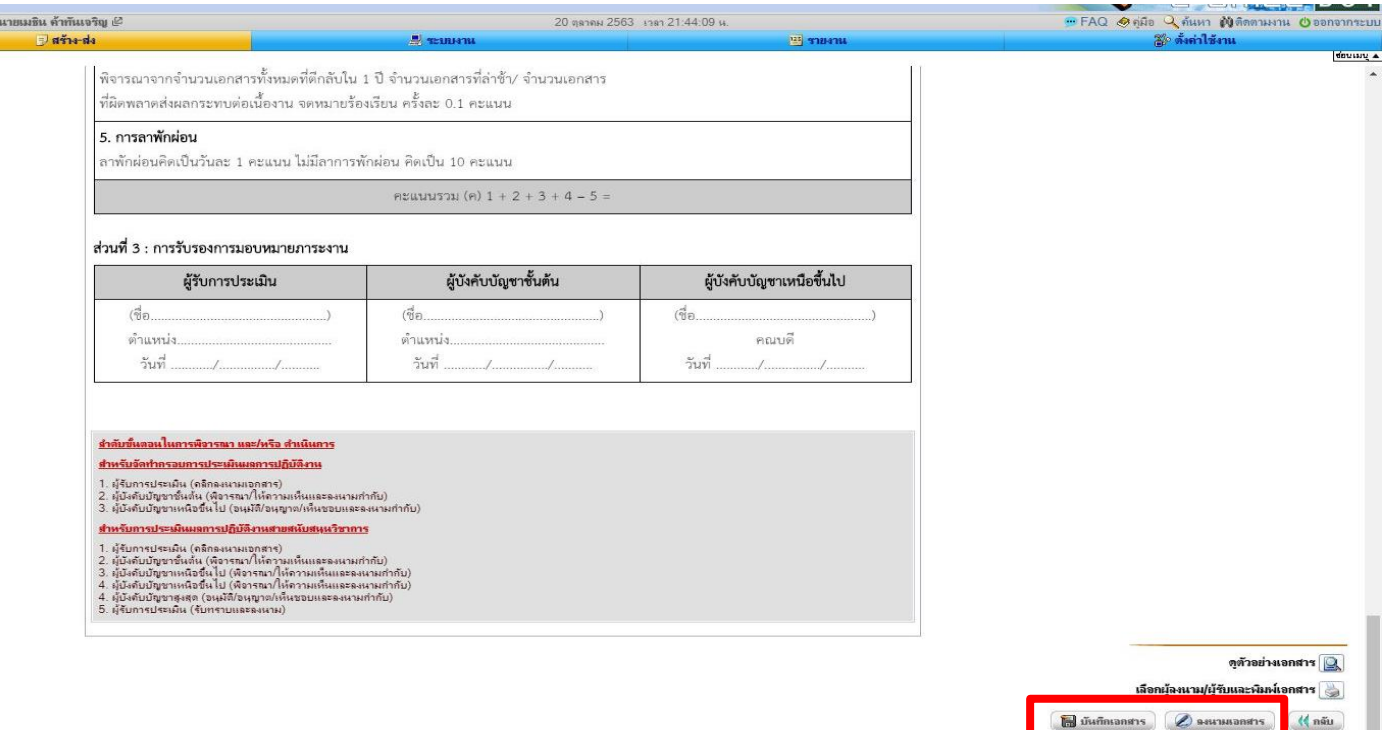

6. เลือกเส้นทางการลงนาม โดย

จากนั้นลงนามและส่งตามขั้นตอนปกติ

1. คณะ วิทยาลัย สำนัก ให้ส่งไปที่ ผู้อำนวยการส่วนสนับสนุนวิชาการ หรือ รอง / ผู้ช่วยคณบดีที่กำกับดูแล หรือ รอง / ผู้ช่วยผู้อำนวยการสำนักที่กำกับดูแล

2. สำนักงานอธิการบดี / สำนักงานสภาสถาบัน ให้ส่งไปที่ ผู้อำนวยการสำนักงาน / หัวหน้าสำนักงานสภาสถาบัน

# **โดยให้สิทธิ์การลงนามเป็น พิจารณา/ให้ความเห็นและลงนามกำกับ เท่านั้น**

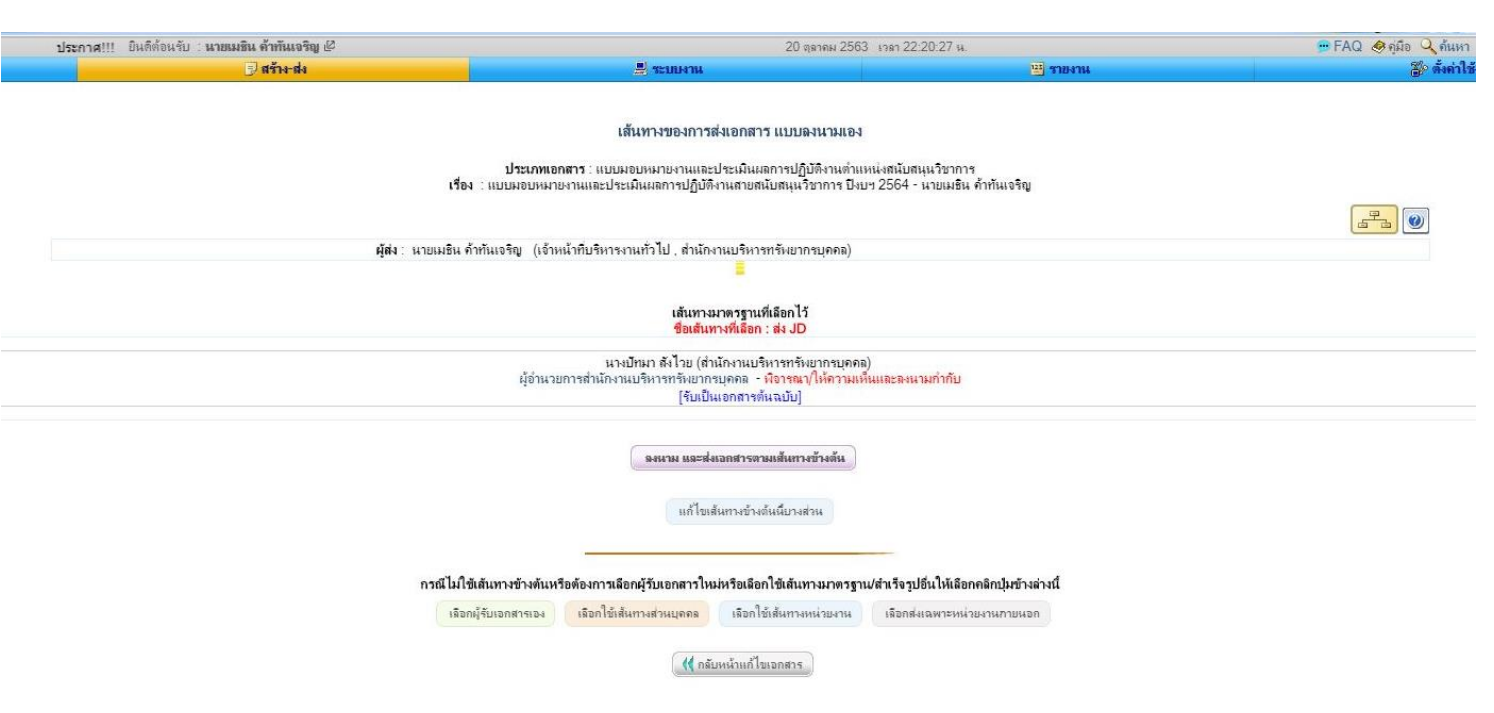

#### **หมายเหตุ**

1. การคิดคะแนนในองค์ประกอบที่ 3 ข้อ 5 การลาพักผ่อน เป็นคะแนนบวกเพิ่มโดยคิดเป็น ไม่มีการลาพักผ่อนเลย ในปีนั้น เป็นคะแนนบวกเพิ่ม 10 คะแนน และจะลดลงไปตามวันที่ลาพักผ่อนโดยคิดเป็นวันละ 1 คะแนน เมื่อลาถึง 10 วัน หรือมากกว่าจะไม่มีคะแนนบวกเพิ่มให้ในส่วนนี้ เช่น ลาพักผ่อนไป 6 วัน จะได้คะแนนบวกเพิ่ม 4 คะแนน

2. การคิดคะแนนรวมคือ องค์ประกอบที่ 1 + องค์ประกอบที่ 2 – ข้อ 1 - ข้อ 2 - ข้อ 3 - ข้อ 4 + ข้อ 5 ของ องค์ประกอบที่ 3

#### **\*\*\*สำหรับผู้บังคับบัญชา\*\*\* ต้องทำครับ**

### **การตั้งค่าให้เอกสารแบบมอบหมายฯ เข้าแฟ้มเอกสารอัตโนมัติ**

# 1. เข้าเมนู **ตั้งค่าใฃ้งาน** คลิก **แฟ้มจัดแยกเอกสาร(ส่วนบุคคล)**

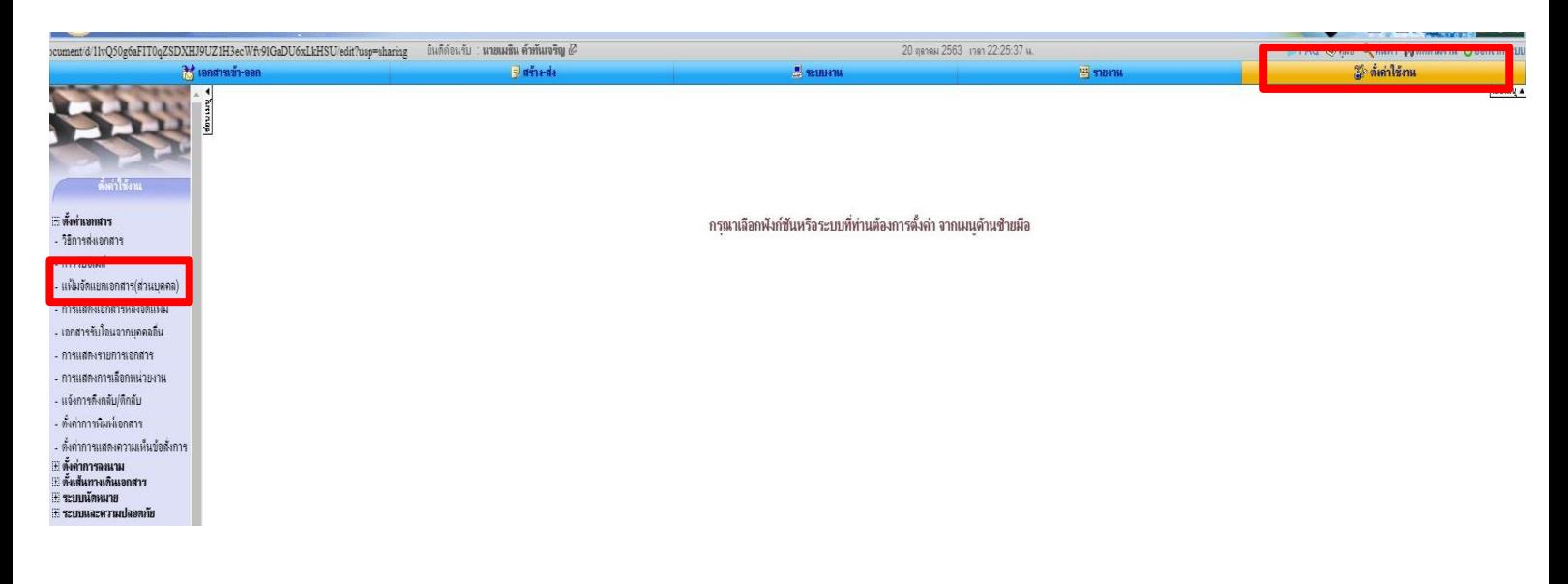

2. ตั้งชื่อแฟ้มเอกสารทั้งภาษาไทยและอังกฤษ จากนั้นคลิก **เพิ่มข้อมูล**

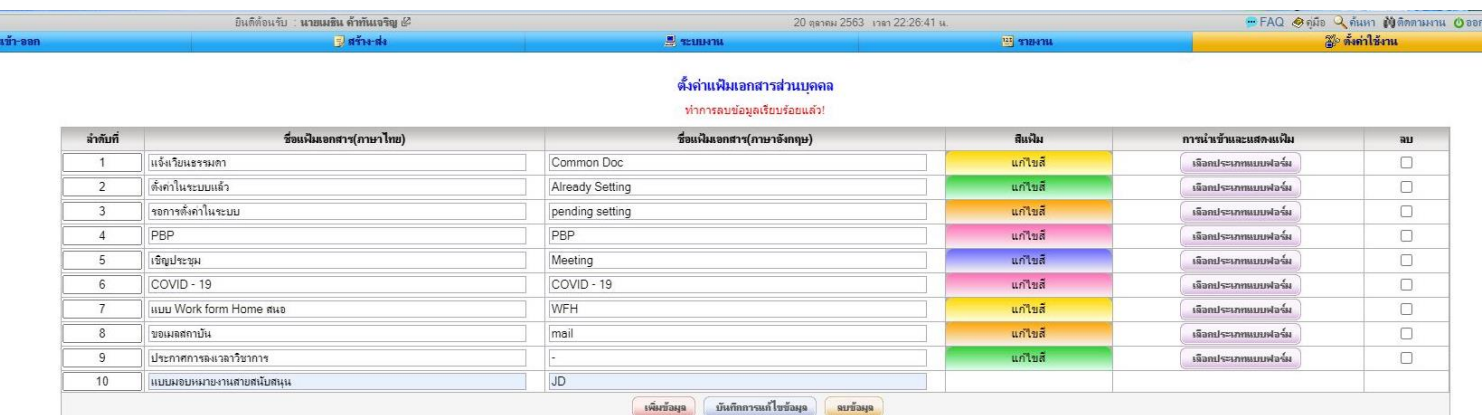

#### และคลิก **เลือกประเภทแบบฟอร์ม**

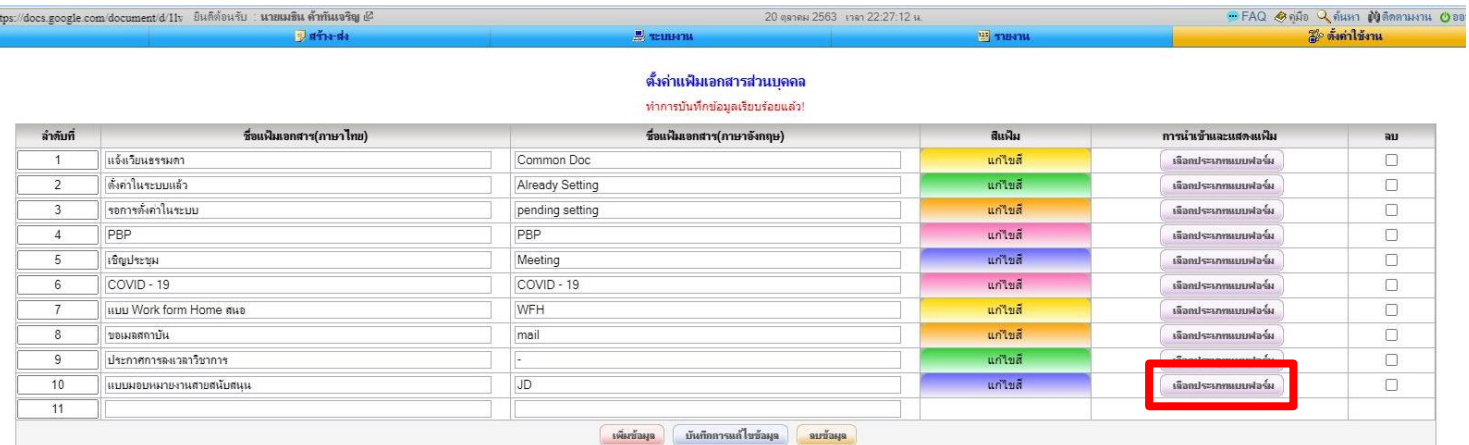

### 3. หาหัวข้อ **แบบมอบหมายงานและประเมินผลการปฏิบัติงานตำแหน่งสนับสนุนวิชาการ** แล้วคลิกถูกทั้ง 2 ช่อง

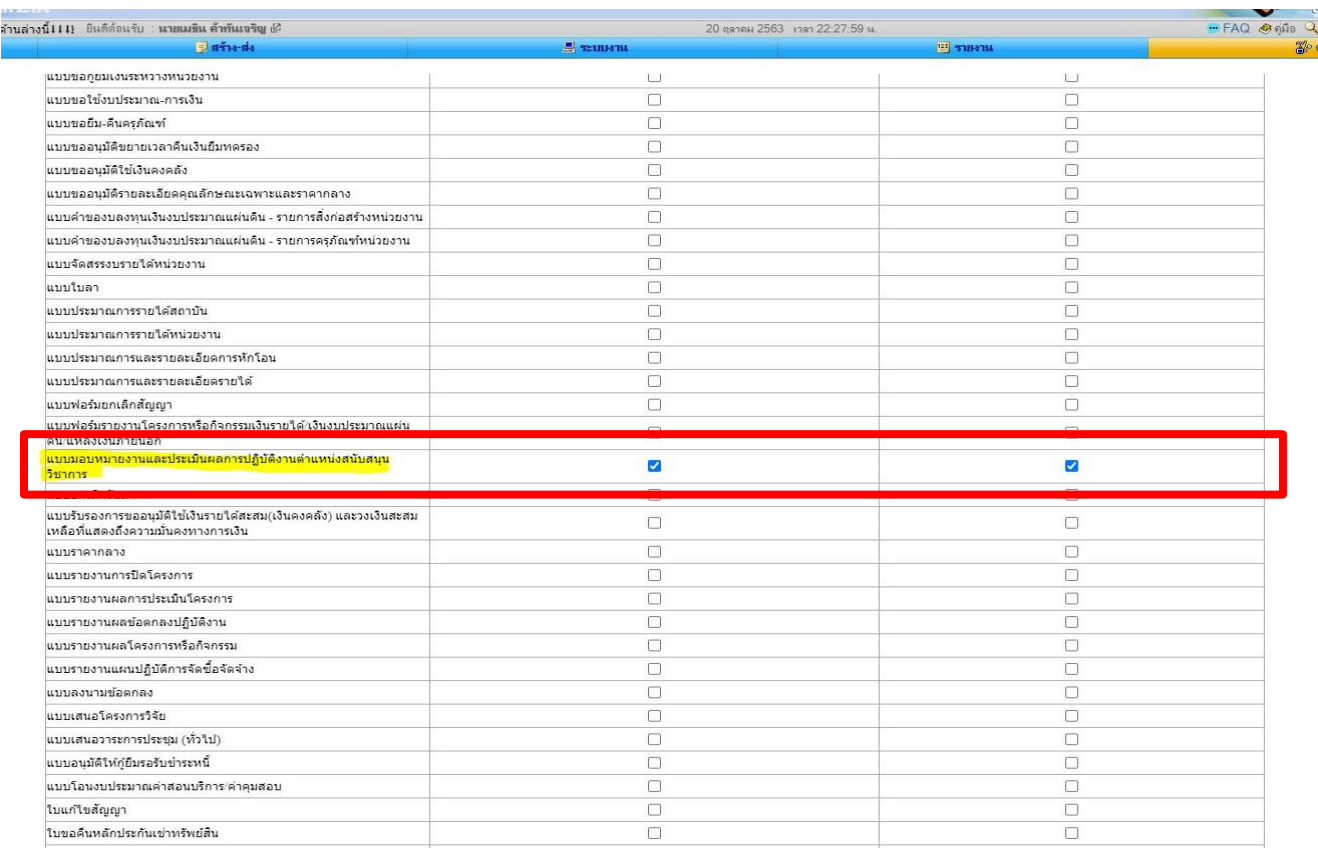

# จากนั้นเลื่อนลงมาด้านล่างคลิก **บันทึกการแก้ไขข้อมูล** เป็นอันเสร็จสิ้น

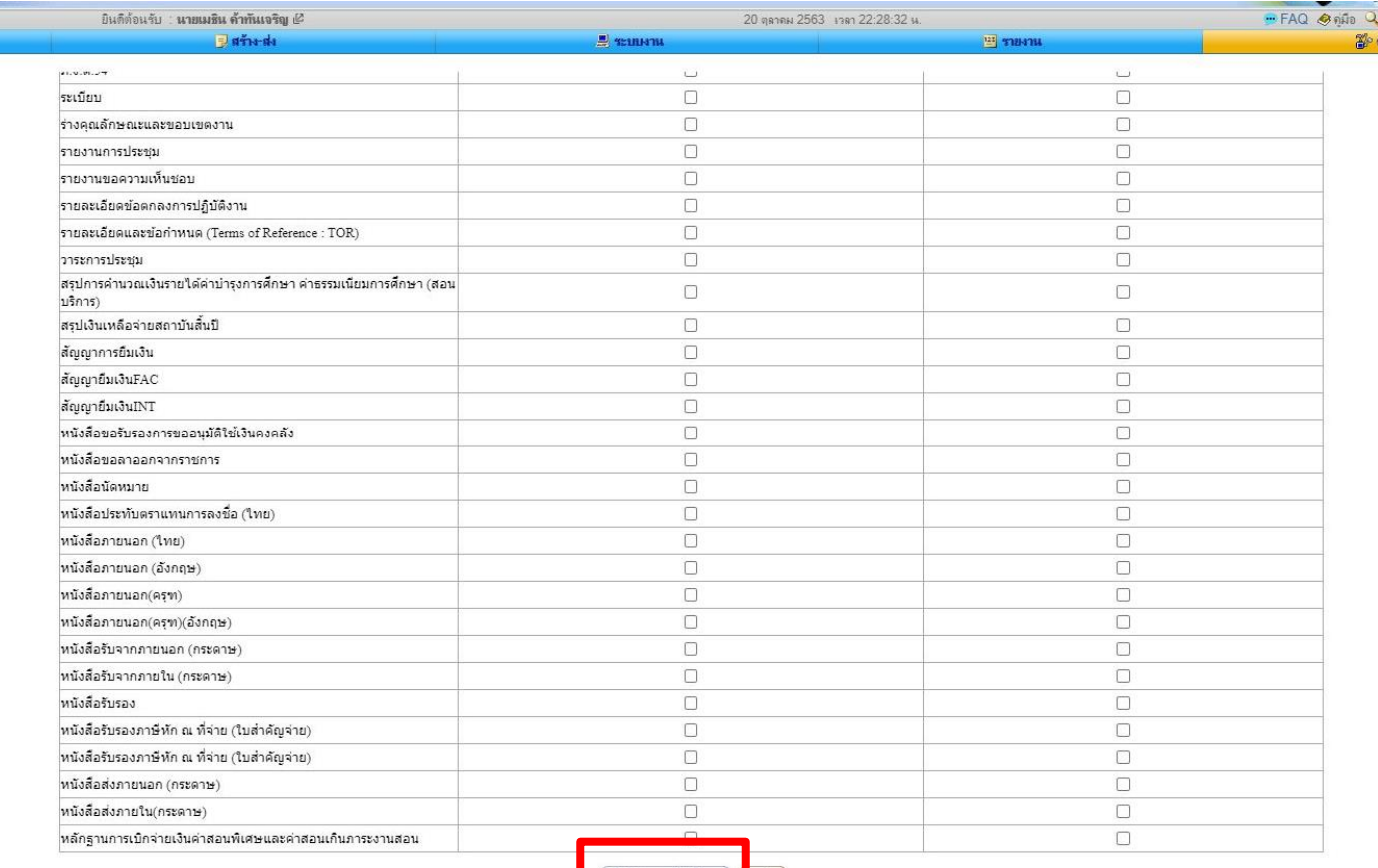

<mark>. มันกิกการแก้ไขข้อมุล ) <mark>กลับ</mark></mark>